# Bedienungsanleitung

# Windows<sup>™</sup> - Bedienungssoftware **GSOFT 3050** ab Version 3.2

# für Handmessgeräte GMH 3000 / GMH 5000 / GHM*silverline*

### **Inhalt:**

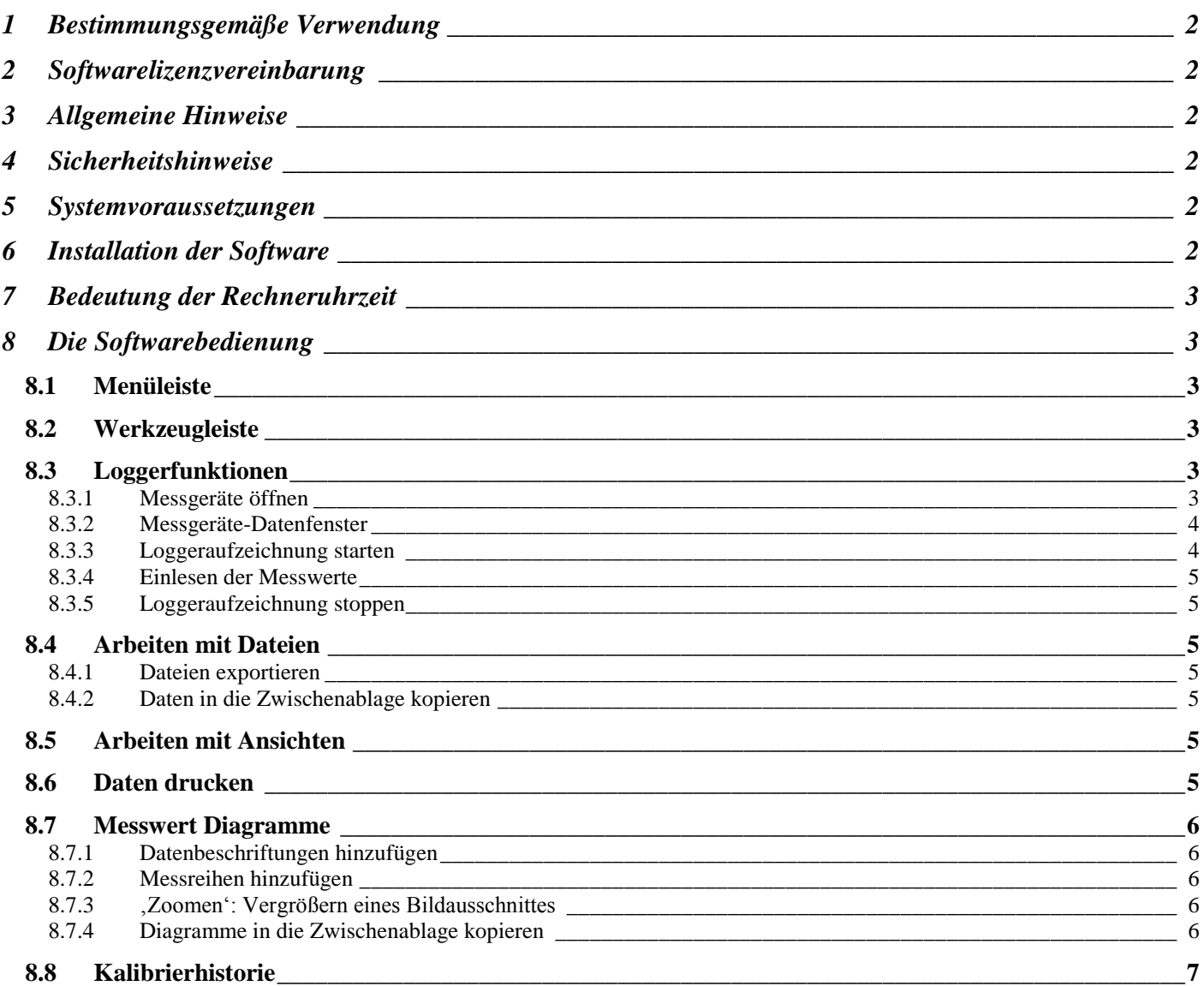

# **1 Bestimmungsgemäße Verwendung**

Die Software GSOFT3050 ist eine Bediensoftware für Handmessgeräte der GMH 3000- / GMH 5000- bzw. GHM*silverline*- Serien. Sie dient in erster Linie zum Bedienen und Auslesen der Loggerfunktion und der Darstellung der ausgelesenen Daten in Tabellen- und Diagrammform.

Diese Bedienungsanleitung setzt Grundkenntnisse in der Bedienung eines PCs unter dem Betriebssystem Windows™ voraus. Sollten diese nicht vorhanden sein, ist es empfehlenswert sich vor der Installation mit den Grundzügen von Windows™ vertraut zu machen (Handbücher, Fachliteratur, Einführungskurse etc.)

Die Software darf nur unter den Bedingungen und für die Zwecke eingesetzt werden, für die sie erstellt wurde.

# **2 Softwarelizenzvereinbarung**

Lesen Sie bitte sorgfältig die Softwarelizenzvereinbarung auf der Datenträgerverpackung durch. Durch das Öffnen der Verpackung erklären Sie sich mit den Vereinbarungen einverstanden.

# **3 Allgemeine Hinweise**

Lesen Sie dieses Dokument aufmerksam durch und machen Sie sich mit der Bedienung der Software vertraut bevor Sie es einsetzen. Bewahren Sie dieses Dokument griffbereit auf um im Zweifelsfalle nachschlagen zu können.

**Ihre Meinung ist uns wichtig:** Schreiben Sie uns gerne Ihre Wünsche und Verbesserungsvorschläge. Ihre Meinung zählt und kann schon die nächste Version mitbestimmen. Ein Vordruck für die Registrierung ist im Lieferumfang enthalten. Füllen Sie den Vordruck vollständig aus und faxen Sie ihn an uns!

# **4 Sicherheitshinweise**

- 1. Die Software darf nur auf einem System (Rechner oder Rechner-Netzwerk), welches für diesen Zweck geeignet ist, verwendet werden.
- 2. Die Software darf nicht in Anwendungen oder Systemen, bei denen die Fehlfunktion der Software zu signifikanten physischen Verletzungen, Eigentumsbeschädigung oder Verlust des Lebens führen kann, benutzt werden. Einschließlich, aber nicht beschränkt auf die Benutzung in gefährlicher Umgebung, in der eine fehlerlose Leistung erforderlich ist, wie bei Nukleareinrichtungen, Flugnavigation oder Kommunikation, lebensrettenden Maschinen oder Waffensystemen. Die Software ist nicht fehlertolerant und nicht entwickelt, hergestellt oder gedacht für eine derartige Benutzung.
- 3. Das System, auf welchem die Software oder das Softwarepaket läuft, ist regelmäßig zu warten und auf einem aktuellen Stand zu halten. Dazu gehört auch der Schutz vor Viren mittels geeigneter Antiviren-Programme.
- 4. Microsoft stellt in regelmäßigen Abständen Sicherheits-Updates zur Installation bereit.
- 5. Schreiben sie keine Passwörter und/oder Benutzernamen auf und wählen sie keine Passwörter, welche einfach erraten werden können (wie z.B. der Name der Hauskatze).

### **5 Systemvoraussetzungen**

Die Software unterstützt folgende Microsoft® Windows™ Betriebssysteme:

- Microsoft Windows™ 95, 98, 2000, XP, NT 4.0 (mit Service Pack 3.0)
- Microsoft Windows Vista™ und Microsoft Windows 7™

Die Software ist unter 32 Bit und unter 64 Bit lauffähig. Die Software ist als 32 Bit Anwendung erstellt worden.

Mindestanforderungen an die Hardware:

- IBM kompatibler PC (mind. Pentium™)
- Mind. 20 MB freier Festplattenspeicher, Mind. 32 MB Arbeitsspeicher
- CD-ROM Laufwerk
- Maus
- Eine freie serielle Schnittstelle oder ein USB Port
- Schnittstellen-Konverter (z.B. GRS 3100 für GMH 3xxx; USB 5100 für GMH 5xxx, SL-USB für GHM*silverline* SL-\_\_)

# **6 Installation der Software**

- Windows<sup>™</sup> starten.
- CD-ROM in das CD-ROM Laufwerk einlegen und "Ausführen" im "Start" Menü wählen.
- Geben Sie "d:\setup" ein (,d' steht für den Laufwerksbuchstaben Ihres CD-ROM Laufwerkes) und betätigen Sie die Eingabetaste. Ist Ihr CD-ROM Laufwerk nicht ,d', müssen Sie den entspr. Laufwerksbuchstaben verwenden.
- Folgen Sie den Anweisungen des Installationsprogramms.
- Es wird eine neue Programmgruppe mit folgendem Programmsymbol angelegt: Mit einem Doppelklick auf dieses Symbol können Sie die Software starten.

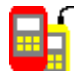

Wählen Sie die gewünschte Sprache und die Schnittstelle aus, an die Sie Ihren Schnittstellenadapter angeschlossen haben.

# **7 Bedeutung der Rechneruhrzeit**

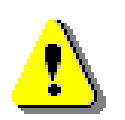

**Die Geräte der GMH 3000 / GMH 5000 / GHM***silverline* **Serie mit Loggerfunktion haben eine integrierte Echtzeituhr. Diese kann auf die Rechneruhrzeit eingestellt werden. Um Ihre Geräteuhrzeit richtig stellen zu können, muss also die Rechneruhrzeit stimmen. Bei Bedarf korrigieren Sie diese mit Hilfe der Systemsteuerung**.

## **8 Die Softwarebedienung**

### **8.1 Menüleiste**

Über die Menüleiste sind sämtliche Funktionen zugänglich. Der Inhalt der Menüleiste ist abhängig vom Programmzustand:

Messgerät Diagramm Konfiguration Datei Fenster Info

### **8.2 Werkzeugleiste**

Für die komfortable Bedienung der Software sind die wichtigsten Funktionen der Software in der Werkzeugleiste zusammengefaßt. Der Inhalt der Werkzeugleiste ist abhängig vom Programmzustand:

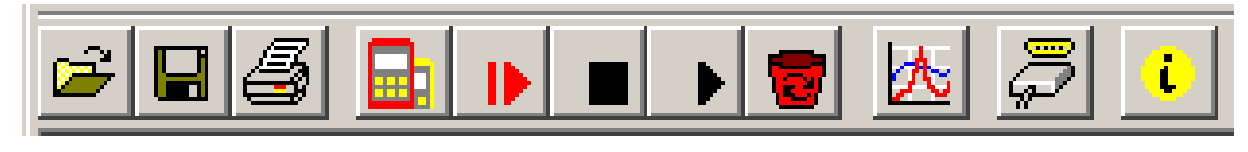

1.1 1.2 1.3 2.1 2.2 2.3 2.4 2.5 3.1 4.1 4.2 Dateifunktionen:

- 
- 1.1 Datei öffnen
- 1.2 Datei speichern 1.3 Datei drucken

#### Loggerfunktionen:

- 2.1 Messgerät verbinden
- 2.2 Neue Loggeraufzeichnung starten
- 2.3 Loggeraufzeichnung stoppen
- 2.4 Loggerdaten auslesen
- 2.5 Logger löschen

#### Datendarstellung:

3.1 Neues Diagramm erstellen

#### Sonstige:

4.1 Konfiguration Schnittstelle 4.2 Programminfo

Bewegt man den Mauszeiger über ein Symbol, wird nach kurzer Zeit eine Beschreibung der Funktion angezeigt.

### **8.3 Loggerfunktionen**

#### **8.3.1 Messgeräte öffnen**

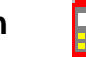

- Messgeräte mit Schnittstellenadapter verbinden und einschalten.
- Falls Sie mehrere Messgeräte an einer Schnittstelle verbinden wollen (GRS3105): Einstellen der Basisadresse der Messgeräte über das Menü (siehe Bedienungsanleitung des Messgerätes), so dass jedes Gerät eine unterschiedliche Adresse besitzt.
- Menü 'Messgerät / Öffnen...´ auswählen bzw. entsprechendes Symbol in der Werkzeugleiste anklicken.
- Die Software sucht nun nach verbundenen Messgeräten. Die gefundenen Geräte werden wie folgt angezeigt:

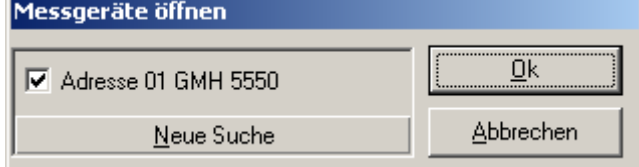

Falls die gewünschten Geräte nicht gefunden wurden, überprüfen Sie bitte nochmals:

- Wurden die Messgeräte eingeschaltet und mit dem Schnittstellenadapter verbunden?  $\bullet$
- Wurde die richtige Schnittstelle ausgewählt? ( "Konfiguration / Schnittstelle" )
- Ist das Schnittstellenkabel mit dem korrekten Kabel am PC angeschlossen?
- Bei GRS3105: Ist die Spannungsversorgung OK?
- Bei mehreren Geräten: Sind die Basisadressen unterschiedlich eingestellt?

Mit "OK" werden die markierten Geräte geöffnet. Jedes Gerät wird dabei durch ein eigenes Fenster dargestellt.

### **8.3.2 Messgeräte-Datenfenster**

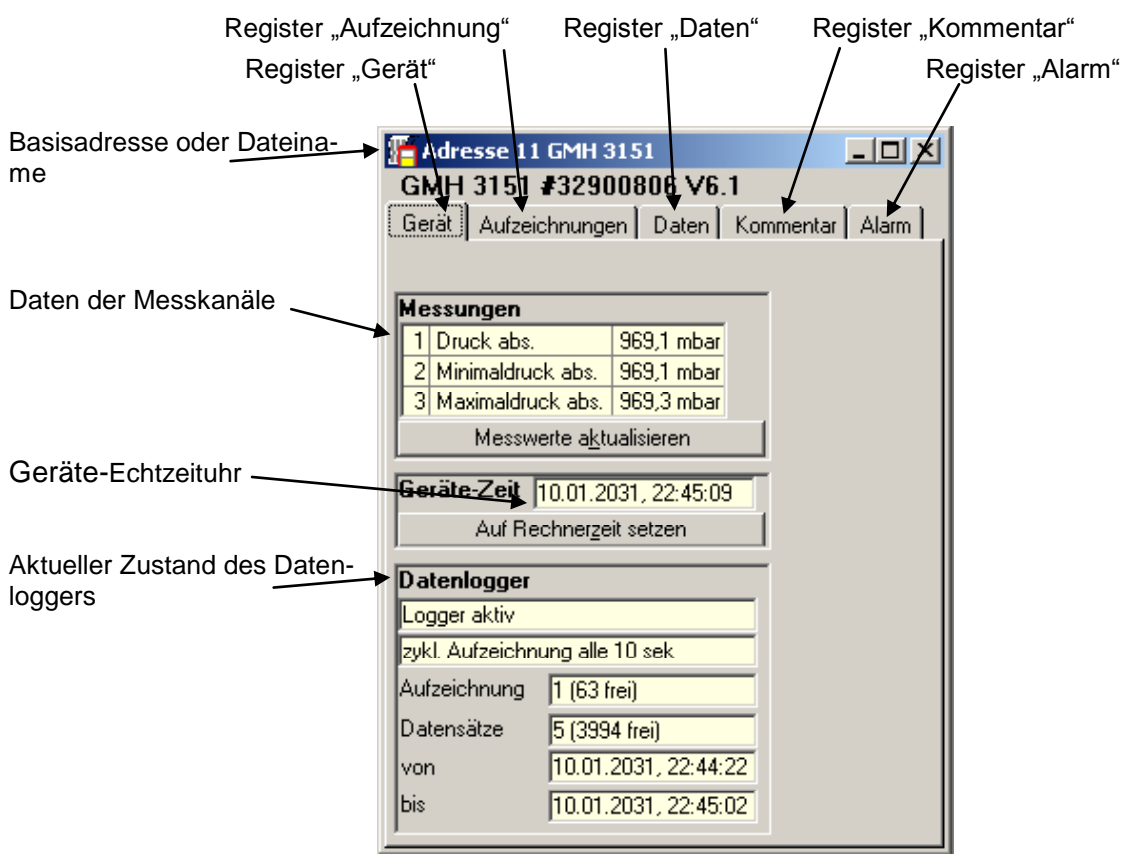

Echtzeituhr bitte kontrollieren und gegebenenfalls stellen ("Auf Rechnerzeit setzen")

Je nach Messgerät können auch weitere Register (z.B. "pH-Kalibrierhistorie") vorhanden sein.

#### **8.3.3 Loggeraufzeichnung starten**

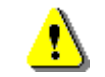

**Durch einen Aufzeichnungs-Neustart gehen alle bisher aufgezeichneten Daten verloren! Gegebenenfalls die Daten vorher einlesen und sichern!**

Zum Starten einer neuen Aufzeichnung wählen Sie bitte "Messgerät/Neue Loggeraufzeichnung starten" oder das entsprechende Symbol in der Werkzeugleiste. Eine Auswahl der Logger, die gestartet werden können, erscheint:

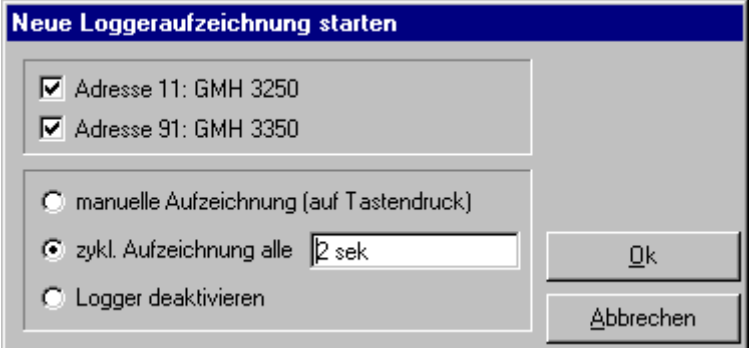

Mit "Ok" werden die markierten Messgeräte gestartet Auswahl der Aufzeichnungsart:

- Manueller Logger: Das Gerät zeichnet einen Datensatz auf, wenn die Taste 6 ("Store") gedrückt wird.
	- Zyklischer Logger: Das Gerät zeichnet automatisch Datensätze mit dem gewählten Intervall auf. Die Aufzeichnung wird angehalten, sobald der Speicher gefüllt ist.
- Logger deaktivieren: Das Gerät verhält sich wie ein Standardgerät ohne Logger, Taste 6 bewirkt ein "Einfrieren" des Anzeigewertes: "HLD"

#### **8.3.4 Einlesen der Messwerte**

Falls mehrere Messgeräte mit Loggerdaten verbunden sind, können Sie die Messgeräte auswählen, die gelesen werden sollen.

Befindet sich ein Gerät mit Mehrfachaufzeichnungen in der Auswahl, so muss auch zusätzlich die gewünschte Aufzeichnung dieses Messgerätes ausgewählt werden.

(Hinweis: Das gleichzeitige Laden von mehreren Aufzeichnungsreihen desselben Messgeräts ist nicht möglich!)

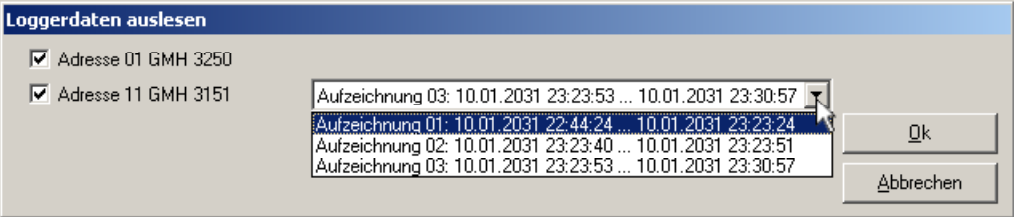

Um die Logger auslesen zu können, müssen Sie bei zyklischer Aufzeichnung zunächst gestoppt werden. D.h. um einen zyklischen Logger auslesen zu können müssen Sie die Aufzeichnung unterbrechen! Das Programm gibt in diesem Falle die entsprechenden Anweisungen.

Nach dem Laden der Daten können diese im Register "Daten" betrachtet werden.

Die weiß hinterlegten Felder für die Tabellenüberschriften können verändert werden.

Im Register "Kommentar" können Sie beliebige Texte eingeben.

Wollen Sie die Daten zu einem späteren Zeitpunkt noch einmal betrachten, dann speichern Sie diese, indem Sie "Speichern" im Menü "Datei" auswählen.

#### **8.3.5 Loggeraufzeichnung stoppen**

Wird eine Aufzeichnung gestoppt (nur bei zyklischen Loggern), so bleiben die bis dahin gespeicherten Daten erhalten.

### **8.4 Arbeiten mit Dateien**

Wenn Sie geladene Loggerdaten mit "Speichern" oder "Speichern unter" im Menü "Datei" abgespeichert haben, können Sie diese zu einem beliebigen Zeitpunkt wieder in das Programm laden um die Daten zu betrachten/auszuwerten. Dazu mit "Datei / Öffnen ..." die entsprechende Datei öffnen.

#### **8.4.1 Dateien exportieren**

Die Dateien können als ASCII (=Text) -File gespeichert werden um diese z.B. mit einer Textverarbeitung oder in einer Tabellenkalkulation betrachten zu können. Wählen Sie dazu das gewünschte Datenfenster aus und wählen Sie "Datei/Export ..." aus dem Menü. Achten Sie insbesondere bei Tabellenkalkulationen auf die richtigen Einstellungen im Dialogfenster "Datei exportieren".

#### **8.4.2 Daten in die Zwischenablage kopieren**

Daten in Tabellenform können in die Zwischenablage kopiert werden um in anderen Anwendungen wieder eingefügt zu werden: Den gewünschten Datenbereich mit der Maus markieren (alle Daten markieren: oberstes linkes Feld der Tabelle anklicken) und Tastenkombination **Strg und C** drücken Die Tabellendaten werden in die Zwischenablage kopiert.

### **8.5 Arbeiten mit Ansichten**

Sie können mit der Maus Daten- und Diagrammfenster (siehe unten) beliebig auf dem Bildschirm anordnen. Eine solche Bildschirmansicht kann mit "Datei/Ansicht speichern" gespeichert werden. Wird zu einem späteren Zeitpunkt die Ansicht mit "Datei/Ansicht öffnen" geladen, wird die komplette Ansicht wiederhergestellt, einschließlich der Diagramme und der Einstellungen.

### **8.6 Daten drucken**

Das jeweils ausgewählte Fenster (Loggerfenster mit Daten oder Diagramm) kann mit "Datei – Drucken" ausgedruckt werden. Voraussetzung ist, dass ein Drucker an Ihrem Computer installiert wurde. Mit "Datei – Druckereinrichtung" können Sie Einstellungen Ihres Druckers verändern oder einen anderen Drucker wählen.

# **8.7 Messwert Diagramme**

Die geladenen Loggerdaten der Loggerfenster können auch in Diagrammen dargestellt werden.

Wählen Sie hierzu "neues Diagramm erstellen" im Menü "Diagramm".

Sie erhalten dann eine Auswahl der möglichen Kurven. Wählen Sie die gewünschten Kurven aus und bestätigen Sie mit "Ok". Das Diagramm wird geöffnet.

*Einschränkung: - max. 2 verschiedene Einheiten (°C, % r.F. usw.) pro Diagramm - max. 15 Kurven pro Einheit*

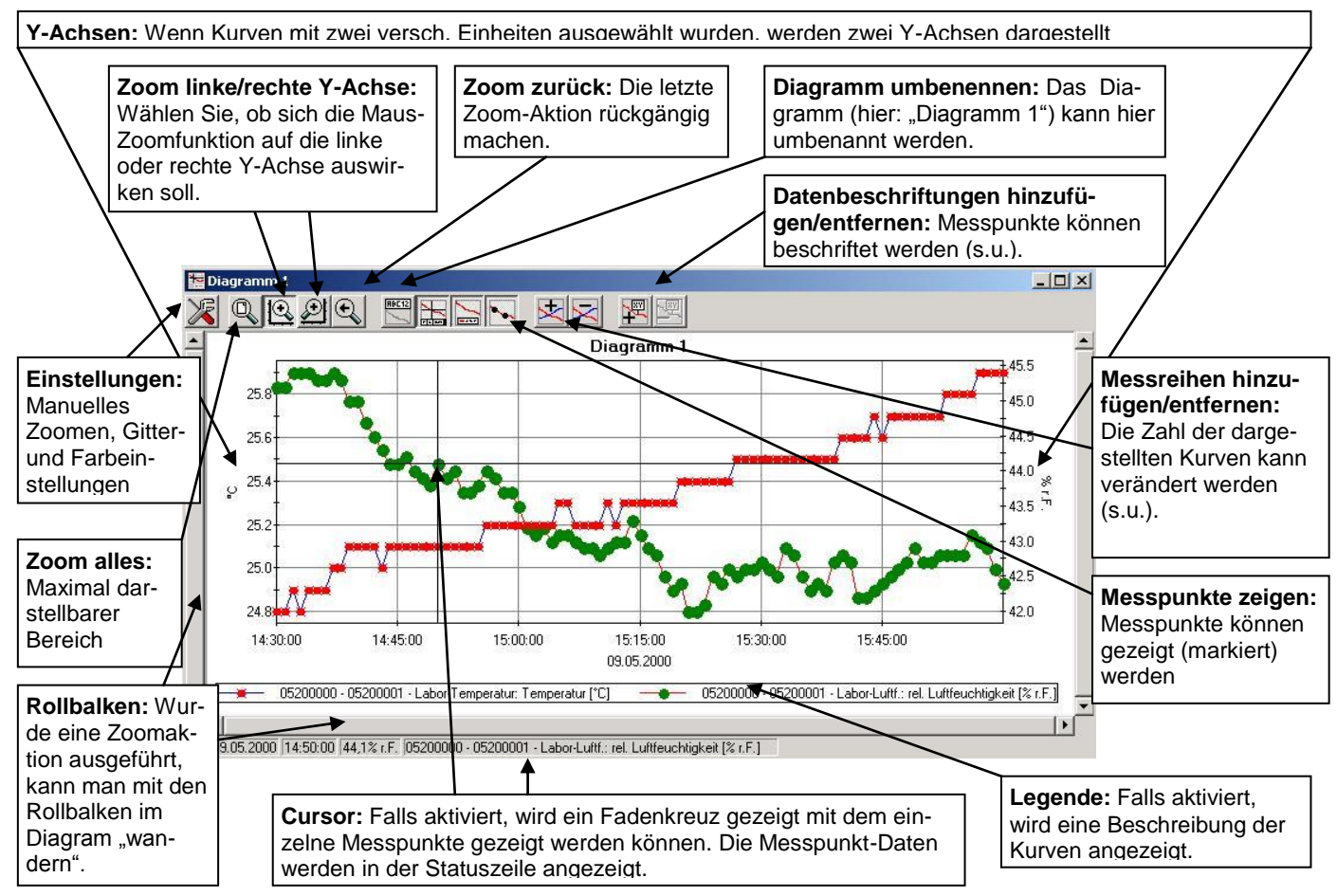

#### **8.7.1 Datenbeschriftungen hinzufügen**

Um einzelne Messpunkte mit einem Kommentar zu versehen, wählen Sie den Menüpunkt "Dia-

gramm/Datenbeschriftung hinzufügen" oder das entspr. Symbol. Wenn Sie die Maus über das Diagramm bewegen erscheint als Mauszeiger das Symbol<sup>r</sup><sub>IXVI</sub>. Ein Mausklick an die gewünschte Stelle plaziert einen einzeiligen Text, der frei gewählt werden kann.

#### **8.7.2 Messreihen hinzufügen**

Um in einem Diagramm weitere Messreihen darzustellen, wählen Sie den Menüpunkt "Diagramm/Messreihe hinzufügen" oder das entsprechende Symbol des Diagrammfensters an. Es erscheint wieder eine Auswahl der Datenquellen und Sie können weitere Messreihen auswählen.

#### **8.7.3 'Zoomen': Vergrößern eines Bildausschnittes**

Falls 2 Einheiten dargestellt sind: Mit den Symbolen  $\Box$  und  $\Box$  die gewünschte Y-Achse auswählen.

Die Maus an den Anfang des gewünschten Bereichs führen, linke Maustaste gedrückt halten, Maus bis an das Ende des gewünschten Bereiches bewegen, Maustaste loslassen: Der Ausschnitt wird vergrößert (gezoomt).

Mit "Diagramm – Zoom zurück" wird der vorher betrachtete Bildausschnitt wieder hergestellt.

Mit "Diagramm – Zoom alles" wird das gesamte Diagramm wiederhergestellt.

Der vergrößerte Ausschnitt kann mit den Bildlaufleisten nach links, rechts, oben und unten bewegt werden. Sollen genaue Bildausschnitte dargestellt werden, empfiehlt sich die Funktion "Diagramm – Einstellungen". Damit kann ein gewünschter Ausschnitt per Zahlen- und Zeitangabe eingestellt werden.

#### **8.7.4 Diagramme in die Zwischenablage kopieren**

Diagramme können in die Zwischenablage kopiert werden um in anderen Anwendungen wieder eingefügt zu werden. Das betreffende Diagramm anklicken, Tastenkombination **Strg und C** drücken →Das Diagramm wird als Bitmap in die Zwischenablage kopiert.

### **8.8 Kalibrierhistorie**

Im Register *Kalibrierhistorie* können die bis dahin am Gerät durchgeführten Kalibrierungen eingesehen werden. Drücken Sie hierzu *Kalibrierdaten vom Gerät laden* (1). Die Datensätze werden dann in Tabellenform (3) dargestellt. Diese beinhalten, abhängig vom angeschlossenen Gerät, z.B. Datum, Elektrodendaten und Bewertung. Für eine weitere Bearbeitung können diese Daten in eine Textdatei (4) exportiert werden.

Des Weiteren kann ein Kalibrierintervall (2) eingestellt werden. Nach Ablauf der von Ihnen eingestellten Zeit weist Sie das Gerät auf eine durchzuführende Kalibrierung hin. (Beachten Sie hierzu die Bedienungsanleitung des Geräts)

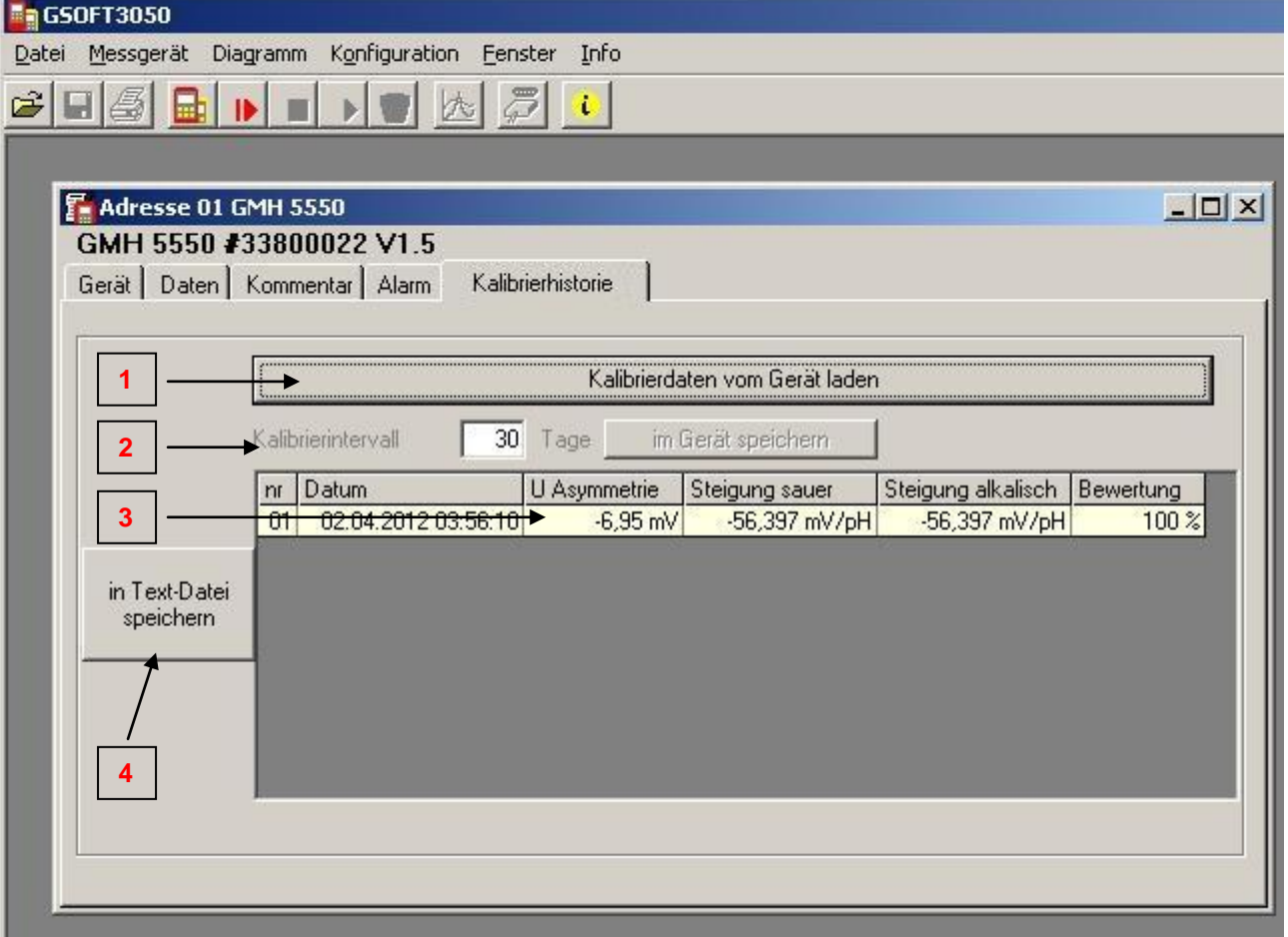